# WORKFLOW: ISF FILING

# STEP 1: INFORMATION GATHERING

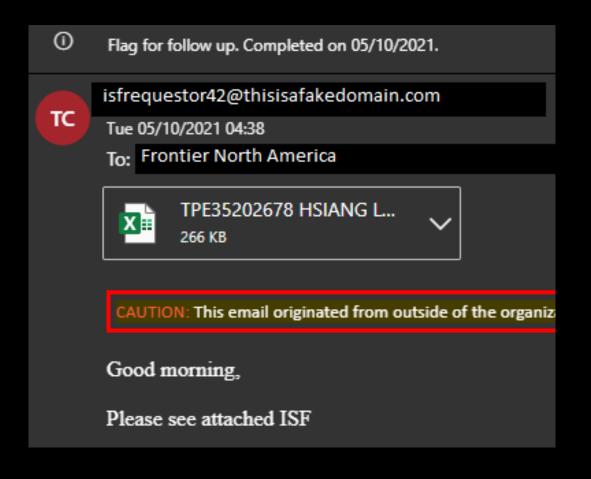

An ISF (Importer Security Filing) is documentation that cargo is going to be expected to arrive at a USA seaport.

A client or their agent will present you with documentation to file an ISF. Your first action should be to look over the given information and make sure it is complete. If anything is missing, use the 'reply all' email function to send a request for the missing parts.

## WHAT IS REQUIRED TO FILE AN ISF?

#### These 11 data points:

- Importer of Record name; identification number if it is a new customer(allow more time for set up with CBP)
- Consignee name and address; local phone number if available
- Seller name and address
- Buyer name and address
- Ship-to party name and address
- Manufacturer/supplier name and address
- Country of origin
- Precise description of Commodity and, if possible, Harmonized Tariff Code to the 6-digit level
- Container Stuffing Location
- 10. Freight Consolidator
- Bill of lading number ISFs must contain the lowest bill of lading number (i.e. master or house/AMS bill of lading.

Now let's take a closer look at each of these data points...

#### Common Problems are:

Common errors that may delay ISF filing or cause an inaccurate ISF to be filed:

- Missing bill of lading number
- Missing 4-letter SCAC code for master b/l or AMS; ISF cannot be filed if no SCAC code is provided
- Missing shipper/manufacturer information
- No commodity provided at time of ISF filing

## DEFINITIONS OF ISF DATA POINTS

- 1. Importer of Record: The owner or purchaser of the goods, or their lawful agent.
- 2. Consignee:
  Party financially responsible for the receipt of a shipment.
- 3. Seller: Responsible for delivering the goods to the vessel of transport.
- 4. Buyer:Party who paid for the goods.Usually the consignee but not always!

- 5. Ship-To Party: Location or branch the goods are being delivered to.
- 6. Manufacturer:
  Party that made or
  assembled the product.
- 7. Country of Origin: Country the product was originally made or assembled in.
- 8. Product Description/Tariff: Description, or tariff code to the six digit universal level.

- 9. Stuffing Location: Where the container was filled and sealed.
- 10. Freight Consolidator: Combines less-thancontainer loads, usually also the stuffing location for LCL.
- 11. Bill of Lading Number: Essentially the title of the goods. Four letter SCAC code plus up to 12 characters.

## TRACKING WITH THE STEAMSHIP LINE

Once you have your data in hand, we'll use the Bill of Lading to gather a few more pieces of information. We'll use the SSL ONE as an example. (It's extremely helpful to bookmark SSL websites as you come across them.)

Enter your Bill of Lading into the field and click Search/Enter.
You're going to be looking for the container number (formatted ABCD1234567), the ship name and voyage number, the port of loading, and port of discharge, as well as estimate/actual times of departure and arrival.

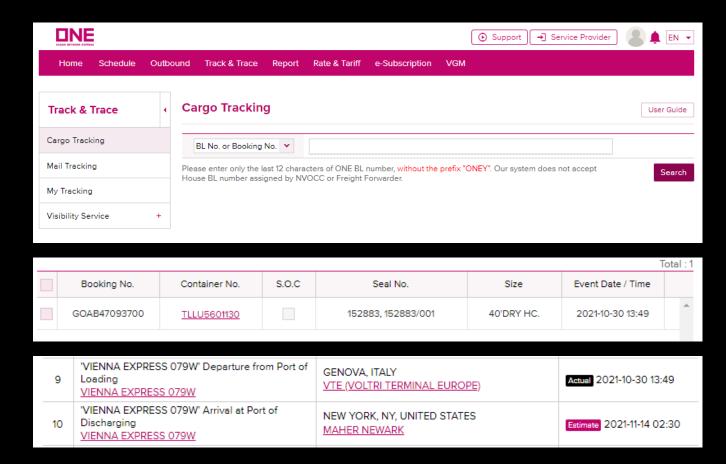

# WORKING YOUR ISF IN CARGOWISE

Now that everything we need has been found, we can start processing our ISF!

Navigate to the "US Importer Security Filing" module of CargoWise by selecting:

Operate > Customs > Customs Global > US Importer Security Filing

(You can set this as a favorite module from the Recent Modules section on the Jump menu.)

Select the NEW button at the top of the module. From here, let's go left to right to fill in the form.

You'll notice that a few items have autopopulated already. Skipping those, we'll select a shipment type of 01 as this is the most common. The Carrier SCAC in our case would be ONEY for the SSL ONE. We'll also input our Importer of Record and a reference for their shipment if we have one.

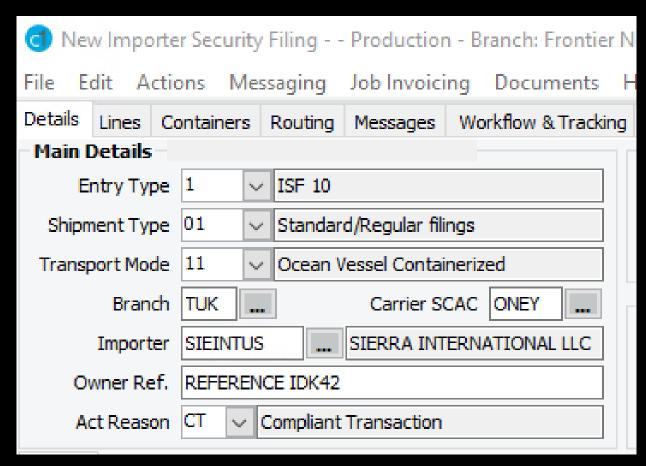

### NEW ISF - DETAILS TAB

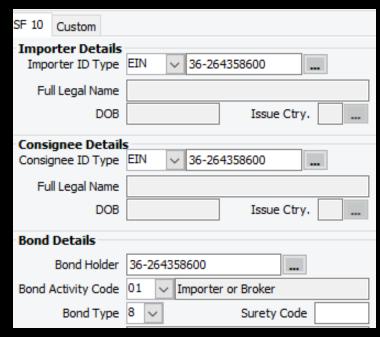

If the Importer we entered is fully programmed in, tax and bond related information will populate in the fields above, located on the lower left of the Details tab.

| Customs Details       |               |  |  |  |
|-----------------------|---------------|--|--|--|
| Customs Ref           |               |  |  |  |
| Status                | NOT SENT      |  |  |  |
| First Accepted        | Last Accepted |  |  |  |
| References            |               |  |  |  |
| Ocean Bill            |               |  |  |  |
| House Bill            |               |  |  |  |
| Master Bill           |               |  |  |  |
|                       |               |  |  |  |
| Ship To Party Overrid |               |  |  |  |
|                       |               |  |  |  |
| Address (             | Contact       |  |  |  |
|                       |               |  |  |  |

Here we can see the ISF status field on top, and the BoL fields underneath.

We'll also fill in the ship to party in the upper right of the Details tab.

| Buying Party      | Container Stuffing Location |  |
|-------------------|-----------------------------|--|
|                   | Address Contact             |  |
| Address Contact   | *NO ORGANIZATION IS SELECTE |  |
| Selling Party     | Consolidator                |  |
|                   |                             |  |
| Address Contact   | Address Contact             |  |
| * NO ORGANIZATION | * NO ORGANIZATION           |  |

We also need to fill in the buying, selling, stuffing, and consolidator parties.

# NEW ISF – LINES, CONTAINERS, ROUTING TABS

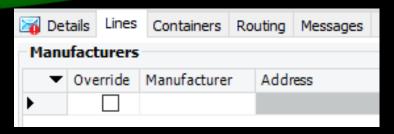

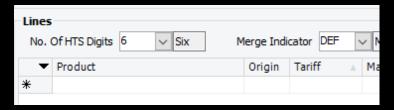

#### Lines Tab:

Enter the manufacturer party in the grid on top, and the tariff numbers in the grid on the bottom.

(To clear the blue error that occurs in the "No. Of HTS Digits" field, click into it and tab out again.)

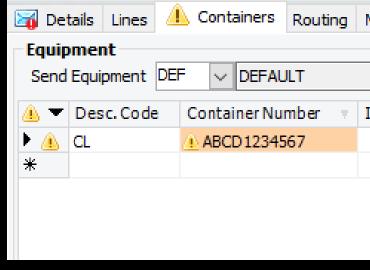

#### Containers Tab:

There are many description codes to choose from, but generally speaking you want the most generic yet accurate code possible. In this case we're assuming we have a standard freight container, so we'll use CL for "closed container".

The container number itself goes into the grid here as well.

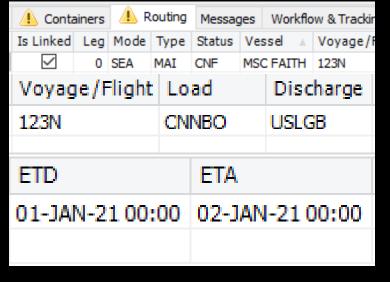

#### Routing Tab:

The order of your columns in any of these grids may look different, but the information needed remains the same. Here, we'll need to click the "Is Linked" box, then fill in the vessel name, voyage number, loading port, discharge port, and ETD/ETA information that we retrieved from the SSL tracking website.

If you don't have this information, don't worry, you can always add it in later. In that case, leave the "Is Linked box unticked.

### FINISHING UP YOUR ISF

#### eDocs Tab:

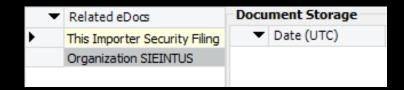

Here, we can drag and drop documents to upload. Upload the ISF form and any other documentation you received. You'll use either MSC with the description ISF Form, or the code ISF.

The standard document types we use are:

CIV: Commercial Invoice

PKL: Packing List

HBL: House Bill of Lading MBL: Master Bill of Lading

ARN: Arrival Notice

COO: Certificate of Origin MSC: Anything else/free text

#### Always keep receipts!

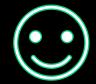

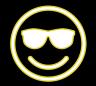

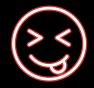

| d Edit ISF FORM.pdf - Production - Bra — ☐ X |                           |  |  |  |
|----------------------------------------------|---------------------------|--|--|--|
|                                              |                           |  |  |  |
| File Name                                    | ISF FORM.pdf              |  |  |  |
| Document Type                                | ISF Create New Doc Type   |  |  |  |
| Description                                  | Importer Security Filling |  |  |  |
| Document Source                              | ✓ Create New Source       |  |  |  |
|                                              |                           |  |  |  |
| Publish Document                             |                           |  |  |  |
| Is Visibility Specific                       |                           |  |  |  |
| Company:                                     | V                         |  |  |  |
| Branch:                                      | V                         |  |  |  |
| Department:                                  | V                         |  |  |  |
|                                              | Apply to All              |  |  |  |
|                                              | OK Cancel                 |  |  |  |

#### Send to Customs!

|   | Messaging | Job Invoicing | Doc |
|---|-----------|---------------|-----|
| 1 | Send      |               | 3   |
|   | Delete    |               |     |
|   | Reset T   | o Original    |     |
|   |           |               |     |

Almost done!

Once you send this form to Customs, you'll get two emails from ABI confirming that the ISF is on file. Pay attention to the status in the second email. Ideally the status will say "Matched", but if it doesn't, consult your supervisor on next steps to take.

# ISF COMPLETED!

Once you have the confirmation emails, attach them to a reply to the requestor. Make sure to give them our file reference number as well.

After this, if you search for the ISF in the ISF module, you can highlight it in the grid and use the Actions menu to make a Customs Declaration preloaded with all of the information you just collected.

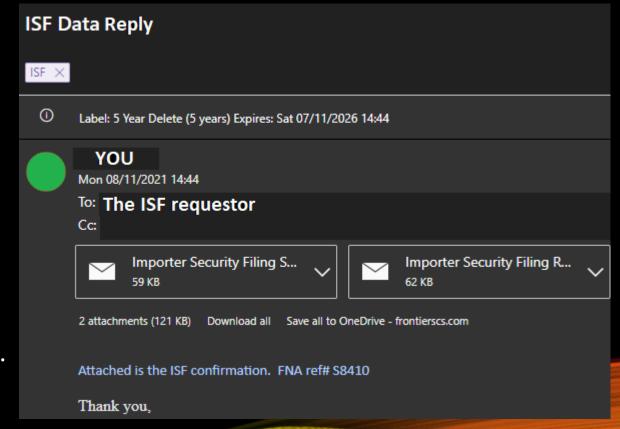

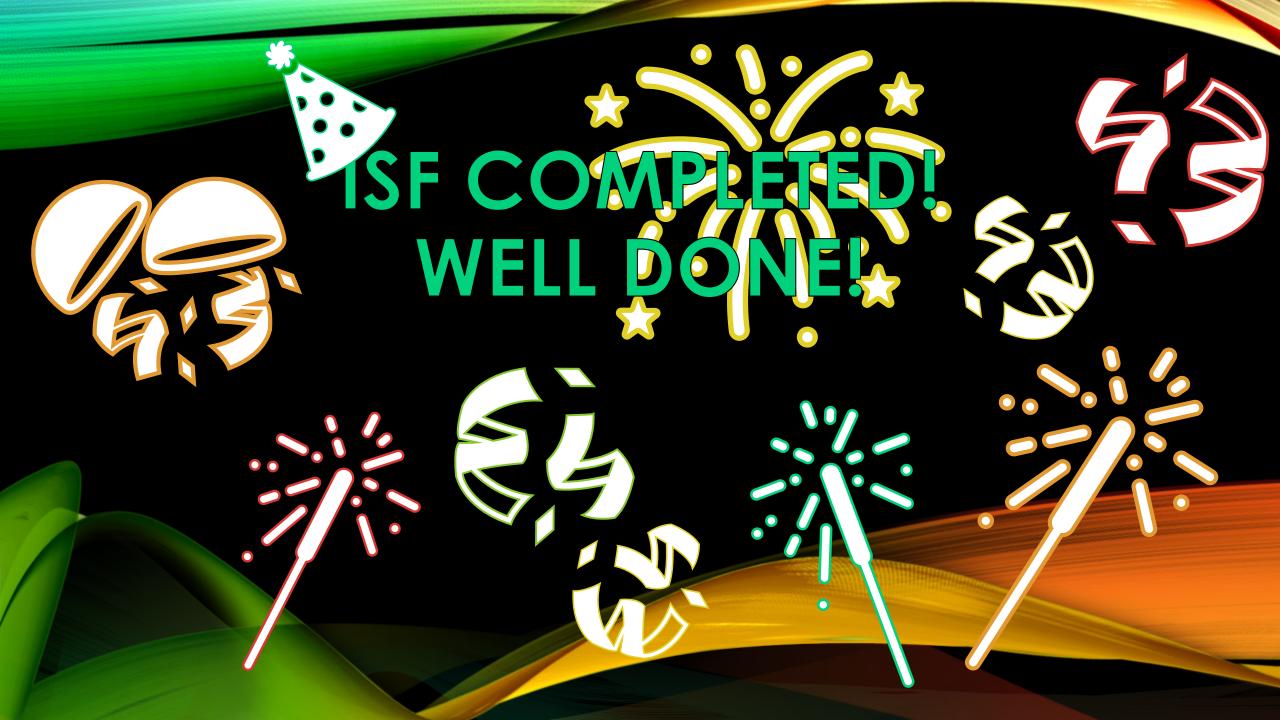